(주)한국인프라

## 활성화코드 신청 방법

Autodesk 제품 독립실행형 활성화코드 신청방법 안내

(주)한국인프라 기술지원팀

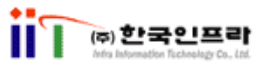

1. Autodesk 제품 요청코드 생성하기

1. 프로그램을 실행하면 제품 'Autodesk 라이센스' 등록창이 나타납니다. '활성화'버튼을 클릭합 니다. (만약 '실행' 버튼을 클릭하면 30일 동안 정품과 똑같이 사용 할수 있습니다.)

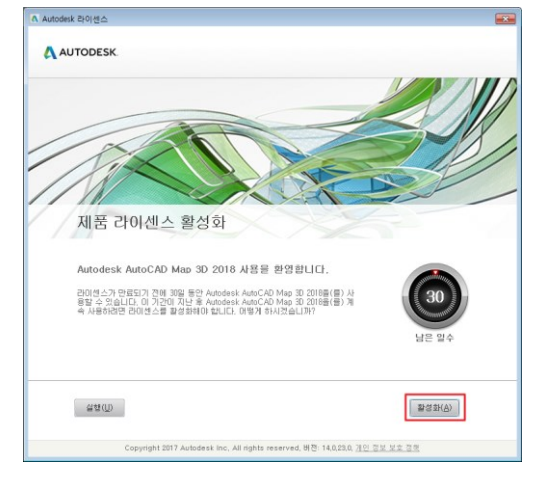

2. 제품 라이센스 활성화 단계를 확인하는 화면이 나옵니다. 잠시 기다립니다. (1~3분 소요)

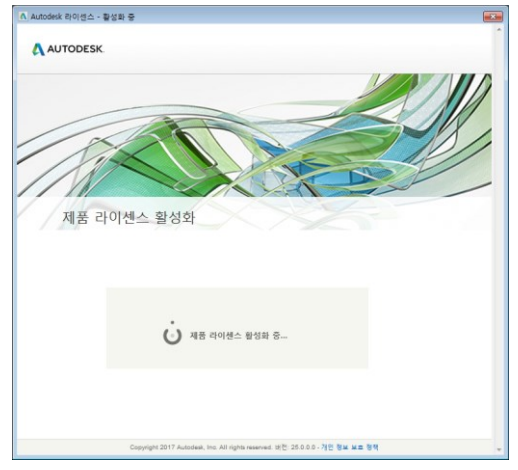

3. 처음 활성화 버튼을 클릭하게 되면 '처리 오류'가 나옵니다. '닫기'버튼을 클릭하여 다시 처음 단계로 되돌아갑니다

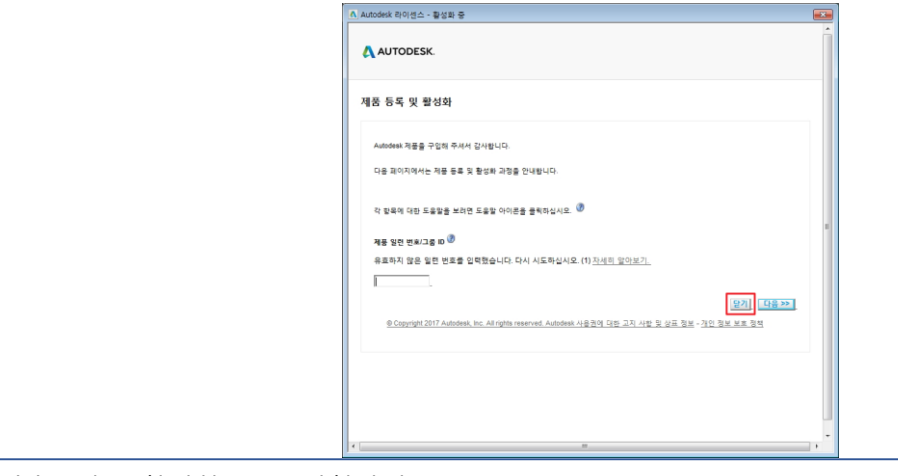

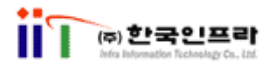

4. 다시 '활성화' 버튼을 클릭합니다.

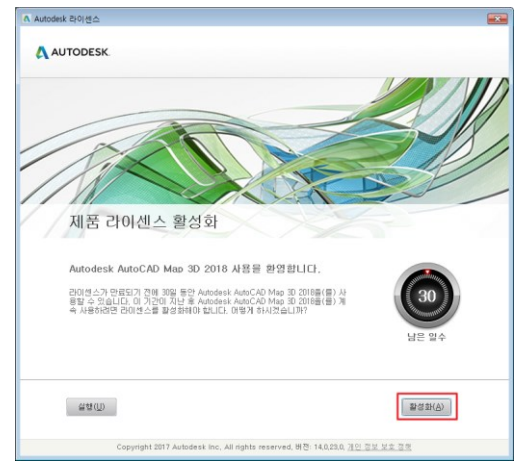

5. 제품 라이선스-활성화 옵션 창이 나타납니다. 요청코드를 복사(Ctrl+C)합니다.

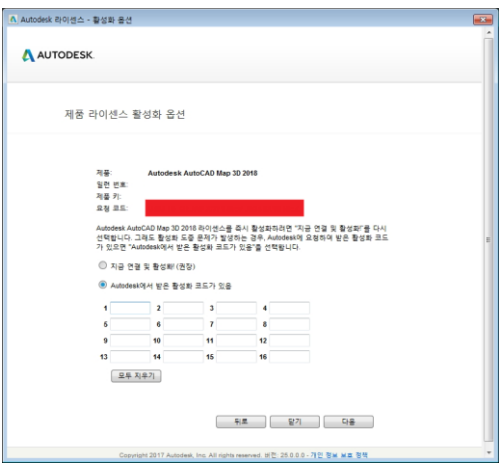

- 2. Autodesk 제품 활성화코드 신청방법
- 1. 한국인프라 홈페이지에서 활성화코드 신청서를 클릭해 신청페이지로 접속합니다.

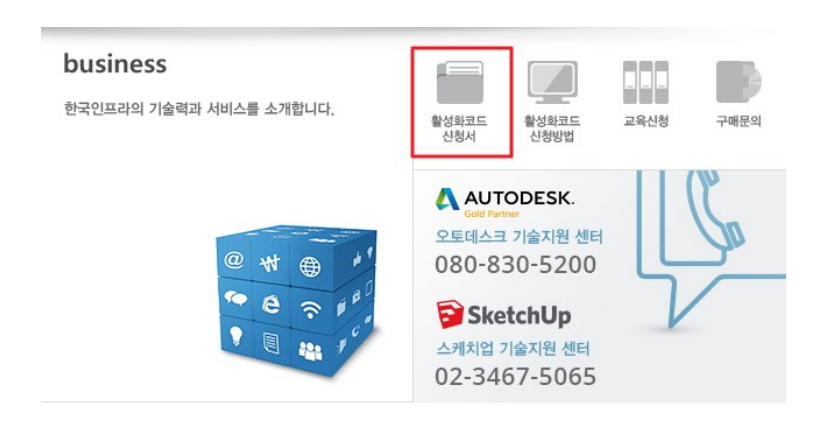

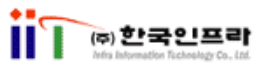

2. 주제에 대한 문의 옵셥에서 이메일을 클릭합니다.

- 로그인 버튼을 눌러 Autodesk 계정에 로그인을 하면 전화를 통한 활성화와 온라인 활성화가 가능 합 니다.

온라인 활성화 사이트 : [register.autodesk.com](http://register.autodesk.com/)

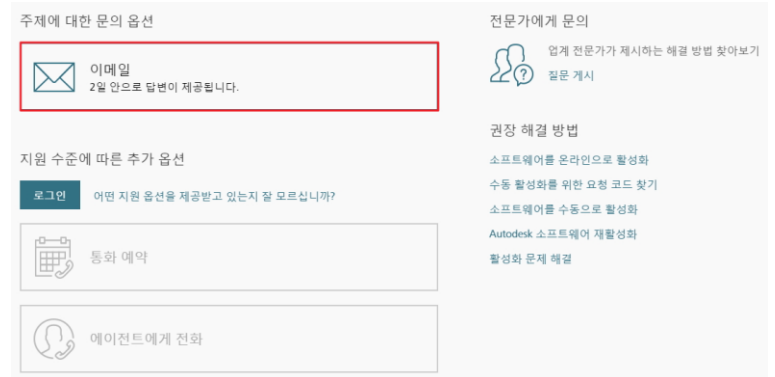

3. \*표시된 필수 입력 부분을 정확히 입력하고 내용 부분에 아래의 정보를 참고해 내용을 입력 합니다. - 필요에 따라 화면을 캡쳐해서 첨부 합니다.

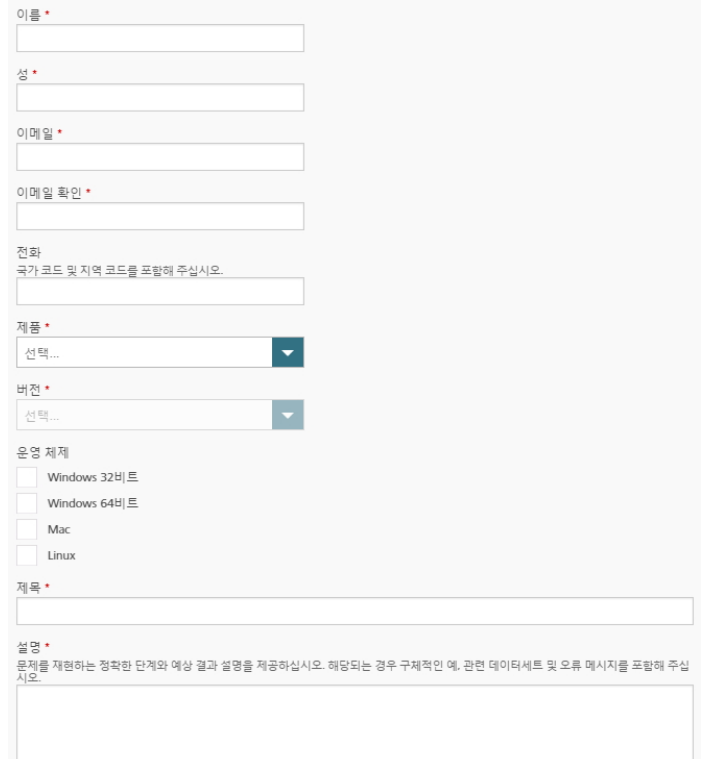

- 회사명 :
- 제품 이름 :
- 일련 번호 :
- 제품키 :
- 요청코드 :

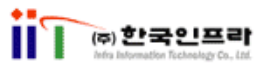

3. Autodesk 제품 활성화 하기

1. 1~2시간 후 메일로 답변을 받게됩니다. 답변 받은 내용의 '활성화 코드'를 복사(Ctrl+C) 합니다

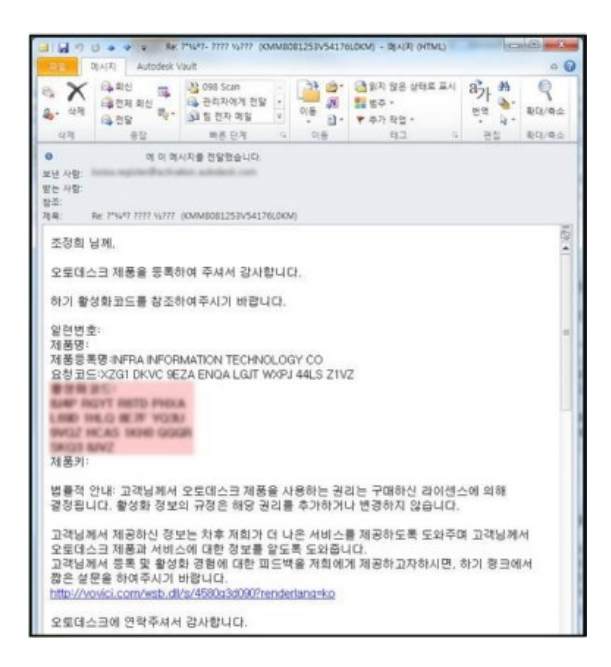

2. 프로그램을 다시 실행하고 제품 라이선스-활성화 옵션 창이 뜨면 'Autodesk에서 받은 활성화 코드가 있습니다.' 항목을 선택합니다. 1번 칸을 클릭한 후 발급받은 활성화 코드를 'Ctrl+C' 'Ctrl+V' 하여 붙여넣 기 합니다. 모든 칸이 다 채워지지 않아도 상관 없습니다. 참고로 AutoCAD 의 경우 14칸이 채워지게 됩니다.

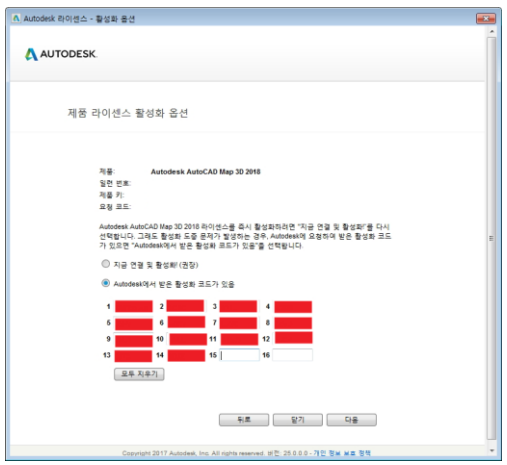

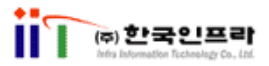

3. 활성화가 완료되면 '마침' 버튼을 클릭합니다.

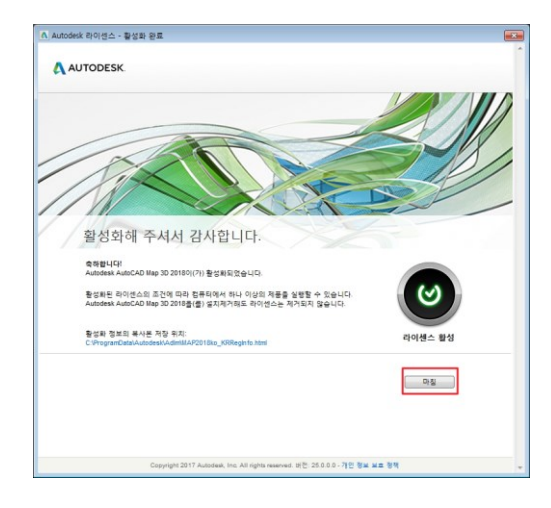